# **IPUMS-International**

## **A Collaboration of the Minnesota Population Center and National Statistical Agency Partners**

## **Goals:**

- Preserve census microdata and documentation from the 1960s to the presnt
- Integrate anonymzed, high-precision samples and corresponding documentation
- Disseminate census microdata and metadata to researchers world-wide, without cost

## **Accomplishments since 1999:**

- 97 National Statistical Offices endorsed the IPUMS memorandum of understanding
- 397 sets of census microdata entrusted
- 211 samples (69 countries, 480 million persons) integrated and available to researchers
- Many datasets recovered from old tapes, primitive disc drives and even floppy discs!
- Over 6,000 registered researchers
- Hundreds of conference papers, articles, theses and books cited

## **How IPUMS works:**

- A vast body of census microdata and doumentation is being assembled at the University of Minnesota Population Center, thanks to a global collaboratory of National Statistical Offices, international organizations, universities and researchers.
- Accredited researchers obtain free access to all documents and anonymized samples.
- Microdata and documents are integrated to facilitate comparative resarch.
- Each user extracts a selection of microdata for as many censuses as desired and downloads the data as a single, pooled file for analysis, using his/her own software and computer.
- Researchers register citations of publications in the IPUMS bibliography.

## **https://international.ipums.org/international**

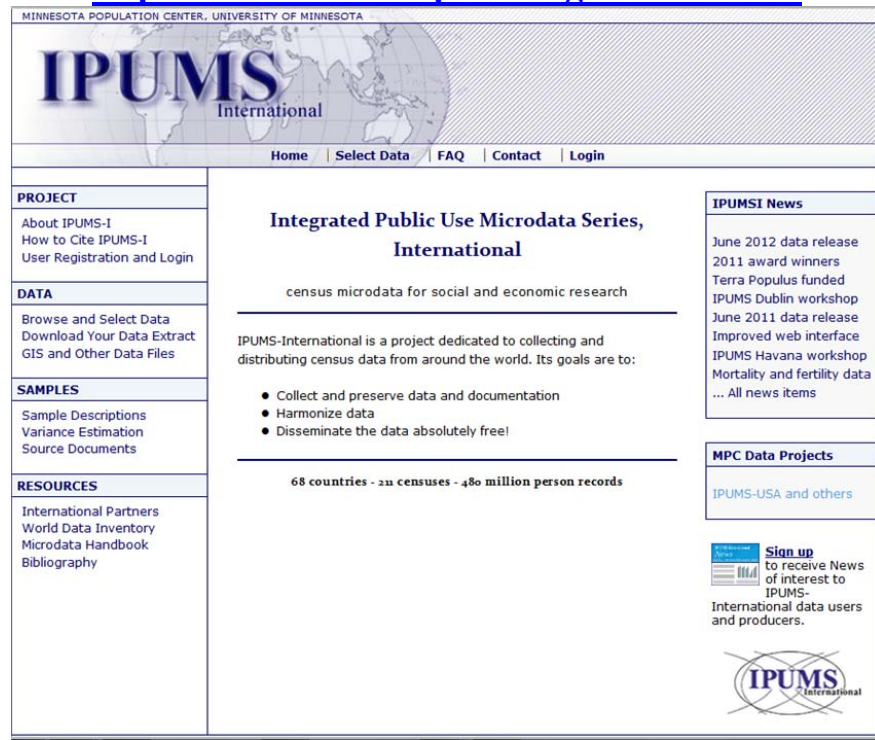

## **10 Tips for obtaining census samples and documentation from IPUMS-International**

https://international.ipums.org/international

**Tip 1. Register to use the microdata.** Click "User Registration and Login" on the IPUMS-I home page, then click "Apply for Access," submit email address and password, fill out the registration form, check each box to indicate your acceptance of conditions of use, and submit. Notification of approval (or denial) is usually emailed within a few days.

#### **Tip 2. Study documentation--source documents & integrated metadata (see Step 2 below).**

- **For samples and censuses**, click "Sample Descriptions" for information on:
	- $\Rightarrow$  censuses title, agency, population enumerated, field work period, forms used, etc.
	- $\Rightarrow$  samples source, design, sample unit, sampling fraction, records, weights, etc.
- **Click "Source Documents"** on the IPUMS-I home page
	- $\Rightarrow$  For images in official language, click "pdf"
	- $\Rightarrow$  For English text, click "html"

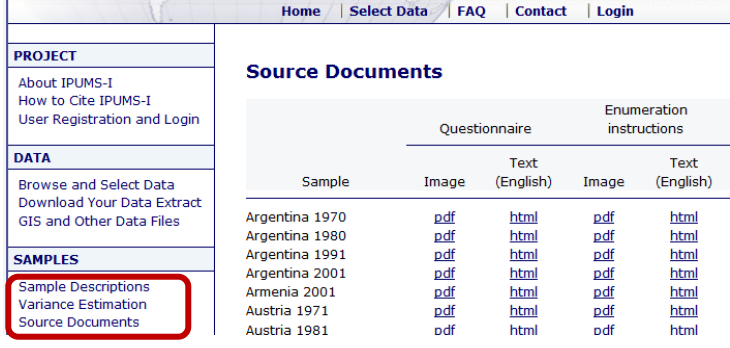

- **Integrated Metadata (to restrict metadata to your selections, first select samples).**
	- $\Rightarrow$  For variables, click "Select Data", then roll-over "Household", "Person" or "A-Z". From a drop-down menu click a variable group (e.g., "Demographic"). Click a variable name (e.g., MARST) for: description, comparability, universe, codes, availability, questionnaire text, etc.

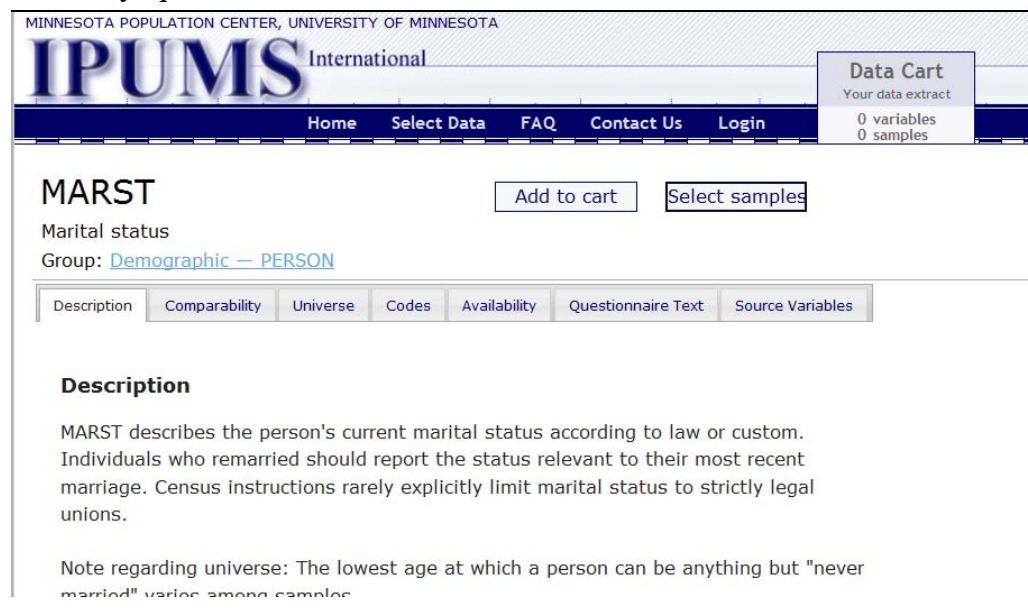

 Click "Questionnaire Text" on variable description page to compare wording of each question in English for all selected censuses. Click "Add to Cart" to include in extract. **Tip 3. Construct extracts judiciously (see Step 3 below).** Request only microdata samples and variables needed for each specific research project. Example: 12 samples (Argentina 1970-2001, Brazil 1970-2000, Uruguay 1975-2006) and four variables (RELATE, AGE, SEX, MARST).

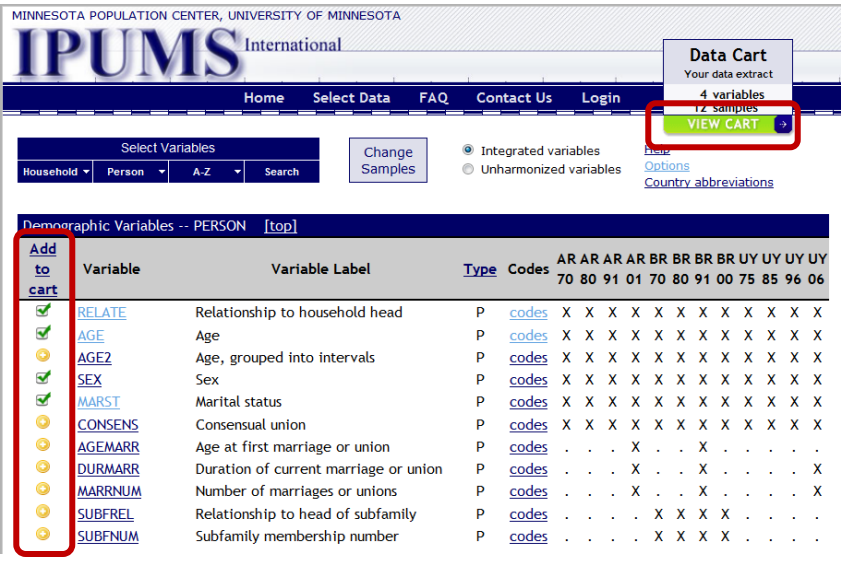

Select multiple samples to compare years and countries.

Select only the variables needed among the hundreds available.

Note: "X" indicates availability. For these samples only two permit analysis of AGEMARR.

Click "VIEW CART" to review selections.

#### **Tip 4. Customize extract to your needs (see step 4, "Extract Request" menu below).**

- To select SAS, SPSS, or STATA format, on data format line click "change," then on the "Data Format and Structure" menu, click your selection and "Submit."
- Customize sample, select cases and attach characteristics, as needed.

#### **Tip 5. Analyze carefully.**

- Use weights (expansion factors). They are automatically included in every extract.  $\Rightarrow$  Not all samples share the same design. To facilitate correct inferences, use weights.
- Use proper statistical techniques.
	- $\Rightarrow$  Take into account bias and errors in census operations as well as sampling errors.
- IPUMS-I sample statistics may differ from official figures for many reasons (loss of portions of original data, omission of some classes of individuals such as residents of collective households, etc.).

#### **Tip 6. Protect statistical confidentiality and honor all conditions of use.**

- Faithfully abide by each of the conditions of use as stated on the registration form.
	- $\Rightarrow$  Do not "share" IPUMS-I extracts with others, unless they are duly-registered users (such as co-researchers on a project).
- *Violations will lead to denial of access for the researcher and recall of all microdata. In cases of lax oversight, access may be denied to all users at the researcher's institution.*
- **Tip 7. Cite properly.** Cite both IPUMS-International and the respective National Statistical Agency(ies). See list below and "International Partners" on the IPUMS-I home page.
- **Tip 8. Share publications.** Register citations on the IPUMS-I home page (click "Bibliography"). Failure to do so may lead to denial of access for you and other users at your institution. Email copies to ipumsi@pop.umn.edu .
- **Tip 9. Click "HELP" on specific pages for additional information and "FAQ" for answers to "Frequently Asked Questions."**
- **Tip 10. Email ipumsi@pop.umn.edu for help with questions, problems, errors or to report suspected violations of conditions of use.**

## **5 Steps to obtain data:** https://international.ipums.org/international

**Step 1. Click Login** (see also Tip 1): enter email address and password and click "submit".

**Step 2 (see also Tip 2). Click "Select Data"** (on top menu bar)**,** then click **"Select Samples."**

- Select countries and / or census yea by clicking the corresponding box (e.g., Argentina & Brazil 2000, 1991, 1980, 1970).
- When finished, click "submit" sample selections."

#### **Step 3. Select variables (see Tip 3).**

- Roll mouse over "household", "person", or "A-Z" button, and click a selection.
- Click the selection box for each variable of interest.

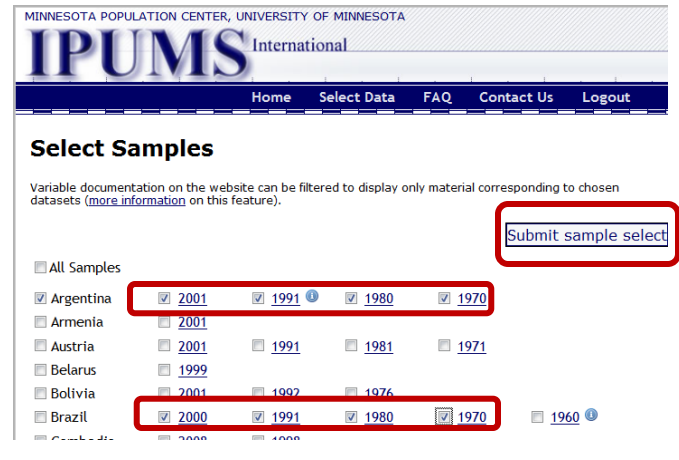

- Repeat these two processes until all desired variables are selected. *Tip: To see all variables in a single menu, click: "Options", "Show all groups together", and "Apply selections". Variables for selected samples will be displayed as a single list.*
- If source variables are of interest, click "Unharmonized variables"
	- *Tip. Do not use this feature unless you know what you are doing. A unique set of variables will be offered for each census (e.g., seemingly similar variables, "age", "sex" have, nevertheless, unique variable names and values).*
- Once all variables of interest are selected, review all by clicking "View Cart".
- Click "Add more variables" (see "A-3"), "Add more samples" (A-2) or "Create data extract."

**Step 4. On the "Extract Request" menu click "Submit extract."** You may also change any option, **customize sample, select cases, or attach characteristic (see Tip 4).** 

- *Tip: Click "show" to review sample and/or variable selections.*
- *Tip: To obtain an extract in SPSS, SAS, STATA or csv data format, click "change" on the "Data Format" line, click the desired option, and click "submit."*
- *Tip: If data file is too large, click "How to reduce extract size" or "Customize sample."*
- *Tip: Describe your extract so that, if needed, you may remember its contents should you wish to revise it later (to update with a new sample, add more variables, etc.).*
- *Tip: When everything is as you like it, click "Submit extract."*

#### **If everything is as you like it, click "Submit extract" and skip the following:**

- On the "**Samples**" line, click "change" to revise country or census year selections.
- On the "**Variables**" line, click "change" to remove or add variables.
- On the "**Data format**" line, click "change", select SPSS, SAS, STATA or csv format, and click "submit."
- On the "**Structure**" line, click "change" to select "rectangular" or "hierarchical" structure.

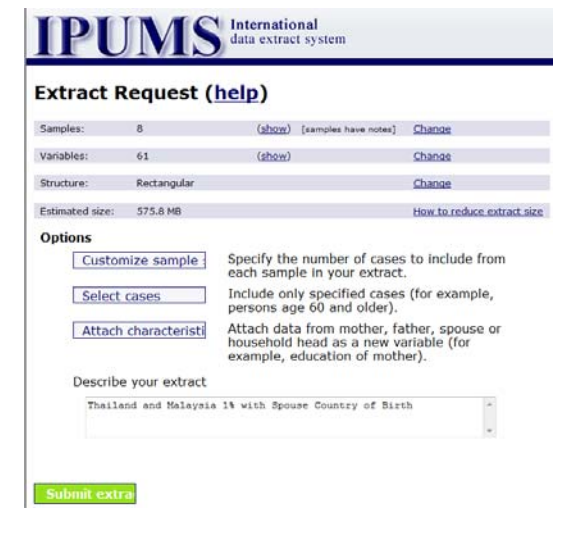

#### **Customize sample sizes.** *Tip:* **Ask yourself, "is the datafile size (in megabytes) too big for what I want to do?"**

- If the projected size of the dataset is OK, click "submit extract."
- If not, click "customize sample sizes," to reduce the size of the samples. *Tip: To make all the samples the same size, enter a number in the first row(e.g., 1 for all samples to be reduced to 1%) and click submit. Note that if the requested size is larger than the maximum, the maximum is automatically entered.*

#### **To make detailed changes for each sample:**

- Enter a number in any of the boxes--either for the number of cases or %.
- To estimate the file size, click "recalculate."
- To restore the maximum size, click "reset selections."
- When finished, click "submit."

### **Click "case selection" to choose the conditions to be included in the extract.**

- Click the boxes for the variables to be used to select cases and click "submit."
- To include in the extract all co-resident persons of the selected case, click "include all persons in the household."
- Then for each variable, check the boxes and/or select the variates (e.g., age 15-64). Use Windows mouse conventions to make selections.
- Click "submit"

**Click "attach characteristics" of household head, mother, father and/or spouse for any selected variable.** Click the corresponding boxes to attach variables to the person record. **Submit selections to construct the extract.** 

### **Step 5. To retrieve the data for analysis, click "Download data extract".**

- Note that when the extract is ready, a message will be sent to the registered email address.
- Click "Download data extract" or the link in the emailed notice, enter your email and password and download the data extract, codebook, and, if desired, SAS, STATA, or SPSS dictionary.
- Unzip the data (requires WINZIP, 7z, RAR, or similar) and open the SPSS, SAS or STATA file or the ASCII file. If ACSCII, construct the database with the corresponding dictionary.

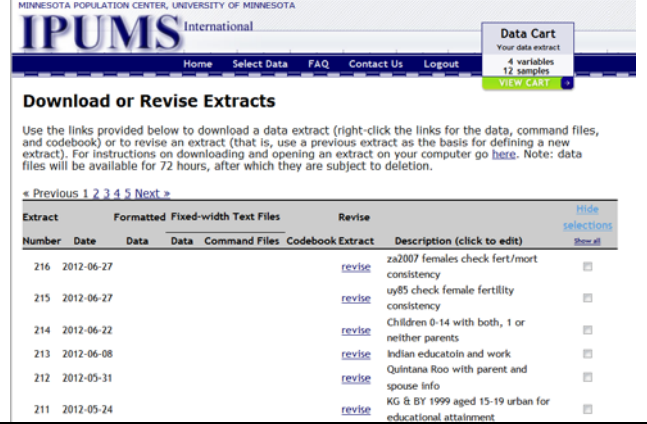

Click "Download Your Data Extract" on the IPUMS-I home page to see the menu of your previous extracts (see image).

Click "Revise" to review a previous extract.

Change selections of samples and/or variables (see Steps 2-4 above) and resubmit.

## **Features of the IPUMS-International website.**

https://international.ipums.org/international

#### **A. IPUMS-International dynamic metadata system**

#### **(open access; no registration required):**

For a tutorial, click: www.hist.umn.edu/~rmccaa/IPUMSI then click "7 tutorials."

 Note that while browsing, click any box to select that item (sample or variable) to include in an extract. Click any checked box to de-select.

- 1. Click "samples" for descriptions of the samples currently available, from Argentina to Vietnam, including microdata for Cambodia, Canada, Chile, China, Colombia, Costa Rica and Cuba--to name only the "C"s.
- 2. From the IPUMS-International home page, click "Browse and Select Data," for descriptions of available variables.
- 3. From the "Select Variables" Menu:
	- click "Select Samples", then check as many countries and samples as desired. When finished, click "submit sample selections" to return to "Select Variables" menu.
	- click "person", "dwelling", or the alphabetic list to see a listing of variables. Click all variables desired.
	- For super meticulous users: if source variables are of interest, click "unharmonized" variables" Note: unharmonized variables are unique to a single census and are similar to the original source variables. They are useful for checking integrated variables. Note, too, that variables that are exclusive to a single census are not integrated, and consequently are available only in non-harmonized form.
- 4. From a list on the variables page (e.g., "Core Demographic"), click any variable name (e.g., RELATE) to view metadata.
- 5. From this or any variable description page:
	- *Tip: Click "codes," then "case-count view" for counts (number of person or households) in each sample*
	- *Tip: Click "enumeration text" to compare the wording and instructions to enumerators for the corresponding variable and selected samples. Compare questions for any combination of countries and censuses in the database. Use this tool to ascertain whether integrated variables and codes are appropriate for your research needs.*

### **B. Register for Access to the microdata (click "**User Registration and Login"**).**

- Note that with IPUMS-I, the researcher downloads the microdata as "extracts".
- IPUMS-I extracts are analyzed using the statistical software and computer resources familiar to the researcher.
- The advantage of extracts is that the researcher selects: the desired countries, census years, sample sizes, sub-populations, and variables.
- To access data, first, click "apply for access", then complete the registration form, briefly describe the research plan, and agree to the terms and conditions (protect statistical confidentiality of the microdata, safeguard the microdata, provide a copy of publications, etc.). Read each condition of use and click each box to indicate your agreement to abide by each restriction. The registration form is quite detailed to restrict access to bona-fide researchers. Approval is usually forthcoming in 1-7 days.

#### **C. Create an extract (restricted to bona-fide, registered researchers)**

- The IPUMS-I database is huge with hundreds of millions of records, thousands of variables, and more than two-hundred samples.
- 15-20 new samples are added each year.
- The IPUMS-I extract engine makes it easy for each user to select precisely the samples, variables and records important to your research.

## **More features:**

- Click "Bibliography": to search/add citations using IPUMS-International integrated samples.
	- $\Rightarrow$  To search for what other researchers have published using IPUMS data, click "Bibliography" from the home page. To restrict search, enter a keyword, title and/or author name, click "IPUMS-International" and then click the search button at the bottom of the page.
	- $\Rightarrow$  To add citations to the IPUMS-International bibliography, click "add your publication" from the "MPC Bibliography" page.
- Click "Variance Estimation" for documentation on the IPUMSI stratified sample design.
- Click "GIS and other data files" on the IPUMS-International home page.
	- $\Rightarrow$  Boundary files are available for each country. Note: these files are unofficial and may not track changes in boundaries over time.
- Other data files are available: mortality, migration and fertility records documenting demographic events for households for a period preceding a census.
- The IPUMS-I on-line tabulator for integrated variables helps avoid unnecessary extracts. Click "Analyze Data Online."
- Earn a mug with the IPUMS-International logo by teaching 30 or more students to use IPUMS-International samples. Students must register name of instructor in project description to be eligible.

## **Why IPUMS datasets are not available on DVDs, by FTP or via DropBox**

- The database is already too huge to ship on a CD or DVD like a book, video or movie.
- The database is expanding rapidly, with the integration of microdata and documents for more countries, censuses, and variables.
- The dynamic metadata system—essential for navigating integrated documentation—cannot be easily replicated on other media.
- The IPUMS-I extract system is a time-saving tool for constructing customized datasets.

## **More is coming to IPUMS-I!**

Expand archiving ...

 ... backward to encompass all published census documents in addition to unpublished. ... forward to include scanned images and other forms of completed questionnaires.

- ... outward to provide easy access to census microdata and documentation, world-wide.
- Integrate 2010 round censuses on a top priority as the microdata become available.
- Continue integration of samples for participating countries (see list of International Partners).
- Invite other national statistical offices and organizations to participate in IPUMS-I.
- Increase access to more researchers.
- Construct the MPC's remote microdata laboratory for access to microdata that cannot be disseminated over the internet.

 **User support is available at ipums@pop.umn.edu. For additional questions or comments, please email rmccaa@umn.edu.** 

 **IPUMS-International is an initiative of the Minnesota Population Center (MPC) with major funding by the University of Minnesota, the National Science Foundation (NSF) and the National Institutes of Health (NIH).**

## **https://international.ipums.org/international**

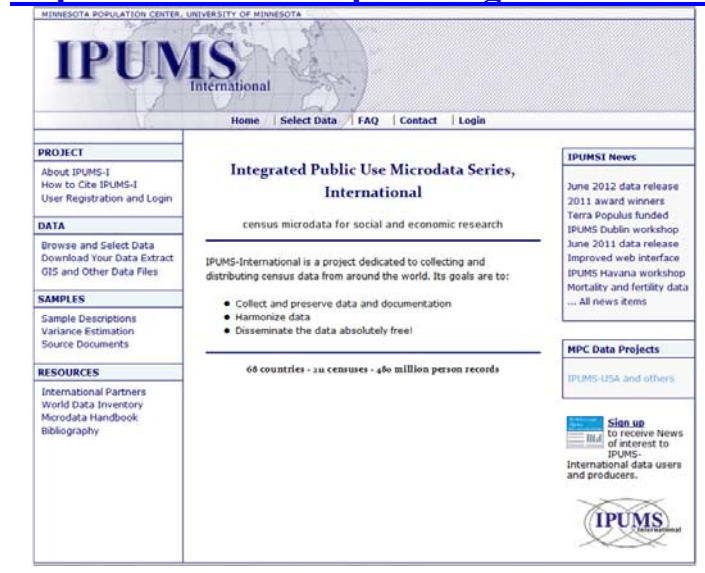

#### **IPUMS International Partners**

**Argentina** 

National Institute of Statistics & Censuses **Armenia**  National Statistical Service **Austria**  Statistics Austria **Bangladesh**  Bureau of Statistics **Belarus**  Ministry of Statistics & Analysis **Bolivia**  National Institute of Statistics **Botswana**  Central Statistics Office **Brazil**  Institute of Geography & Statistics **Bulgaria**  National Statistics Institute **Burkina Faso**  National Institute of Statistics & Demography **Cambodia**  National Institute of Statistics **Cameroun**  National Institute of Statistics Central Bureau of Censuses & Population Studies **Canada**  Statistics Canada **Cape Verde**  National Institute of Statistics **Central African Republic**  Division of Statistics & Economic & Social Studies **Chile**  National Institute of Statistics **China**  National Bureau of Statistics **Colombia**  National Administrative Department of Statistics **Costa Rica**  National Institute of Statistics &Censuses **Cote d'Ivoire**  National Institute of Statistics **Cuba**  National Statistics Office **Czech Republic**  Czech Statistical Office **Dominican Republic**  National Statistics Office **Ecuador**  National Institute of Statistics & Censuses **Egypt**  Central Agency for Public Mobilization & Statistics **El Salvador**  General Directorate of Statistics & Censuses **Ethiopia**  Central Statistical Agency

**Fiji Islands**  Bureau of Statistics **France**  National Institute of Statistics & Economic Studies **Germany**  Federal Statistical Office **Ghana**  Ghana Statistical Services **Greece**  National Statistical Office **Guatemala**  National Institute of Statistics **Guinea (Conakry)**  National Directorate of Statistics **Guinea-Bissau**  National Statistics Institute **Haiti**  Institute of Statistics & Informatics **Honduras**  National Institute of Statistics **Hungary**  Central Statistical Office **India**  Ministry of Statistics & Programme Implementation **Indonesia**  Statistics Indonesia **Iraq**  Central Organization for Statistics & Information Technology **Ireland**  Central Statistical Office **Israel**  Central Bureau of Statistics **Italy**  National Institute of Statistics **Jamaica**  The Statistical Institute of Jamaica **Jordan**  Department of Statistics **Kenya**  National Bureau of Statistics **Kyrgyz Republic**  National Statistical Committee **Lesotho**  Bureau of Statistics **Madagascar**  National Institute of Statistics **Malawi**  National Statistical Office **Malaysia**  Department of Statistics **Mali**  National Directorate of Statistics & Informatics **Mauritius**  Central Statistical Office

**Mexico**  National Institute of Statistics, Geography, and Informatics **Mongolia**  National Statistical Office **Morocco**  High Commission of Planning **Mozambique**  National Institute of Statistics **Nepal**  Central Bureau of Statistics **Netherlands**  Statistics Netherlands **Nicaragua**  National Institute of Statistics & Censuses **Niger**  National Institute of Statistics **Nigeria**  National Bureau of Statistics **Pakistan**  Statistics Division **Palestine**  Central Bureau of Statistics **Panama**  Census and Statistics Directorate **Papua New Guinea**  National Statistics Office **Paraguay**  General Directorate of Statistics, Surveys, & Censuses **Peru**  National Institute of Statistics & Informatics **Philippines**  National Statistics Office **Poland**  Central Statistical Office of Poland **Portugal**  National Institute of Statistics **Romania**  National Institute of Statistics **Rwanda**  National Institute of Statistics **Saint Lucia**  Government Statistics Department **Senegal**  National Agency of Statistics & Demography **Sierra Leone**  Statistics Sierra Leone **Slovenia**  Statistical Office of the Republic of Slovenia **South Africa**  Statistics South Africa **South Sudan**  National Bureau of Statistics **Spain**  National Institute of Statistics **Sudan**  Central Bureau of Statistics **Switzerland**  Federal Statistical Office **Tanzania**  National Bureau of Statistics

**Thailand**  National Statistical Office **Turkey**  Turkish Statistical Institute **Turkmenistan**  National Institute of State Statistics & Information **Uganda**  Bureau of Statistics **Ukraine**  State Committee of Statistics of Ukraine **United Kingdom**  Office of National Statistics **United States**  Bureau of the Census **Uruguay**  National Institute of Statistics **Venezuela**  National Institute of Statistics **Vietnam**  General Statistics Office **Zambia**  Central Statistical Office

#### **International Organizations:**

- African Centre for Statistics (ACS), Addis Ababa
- Arab Institute for Training & Research in Statistics (AITRS), Amman
- Center for Demographic Studies (CED), Barcelona
- Center for Population and Development (CEPED), Paris
- Demographic Center of Latin America & the Caribbean (CELADE), Santiago
- Demographic Research Unit (URD), Lome, Togo
- DRS Data Services Ltd., Milton Keynes, UK
- Inter-American Statistical Institute (IASI), Panama City
- International Household Survey Network (IHSN), World Bank, Washington
- National Institute for Demographic Studies (INED), Paris
- Organization for Economic Cooperation & Development (OECD), Paris